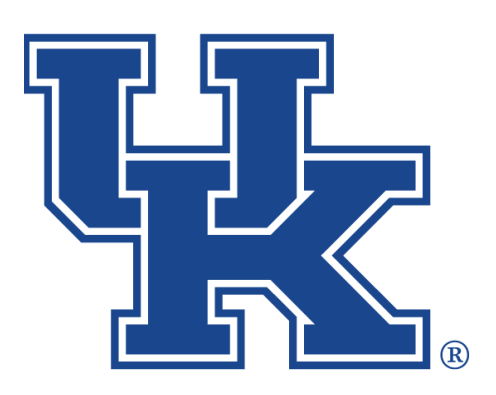

# **Microsoft Teams Part 2: Chatting**

**Any questions or training request: chad.jennings@uky.edu**

# Table of Contents

#### Section 1: Chatting

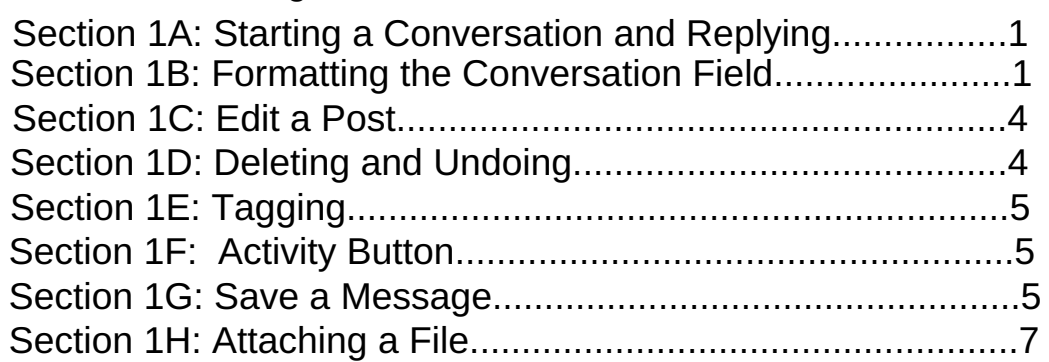

#### Section 2: Private Chat

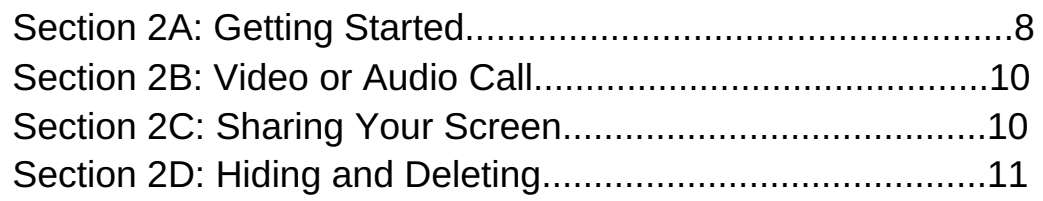

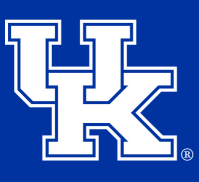

# **Section 1A: Chatting (Starting a Conversation and Replying)**

1. Click in the **conversation field** at the bottom of the screen. To send your message hit **Enter** on your keyboard, **or** click on the **Arrow** to the **far right**.

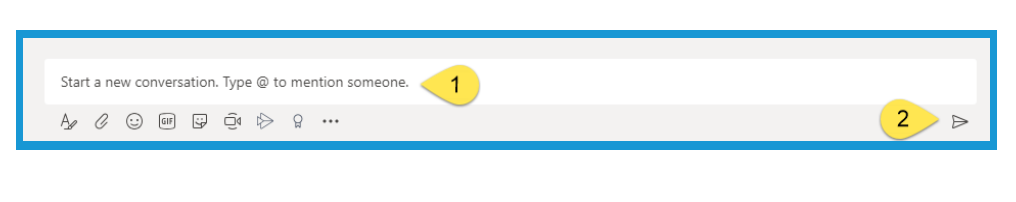

2. Click the **Reply** button when **responding** to a **conversation**. **Do not respond** in the conversation field at the bottom of the screen.

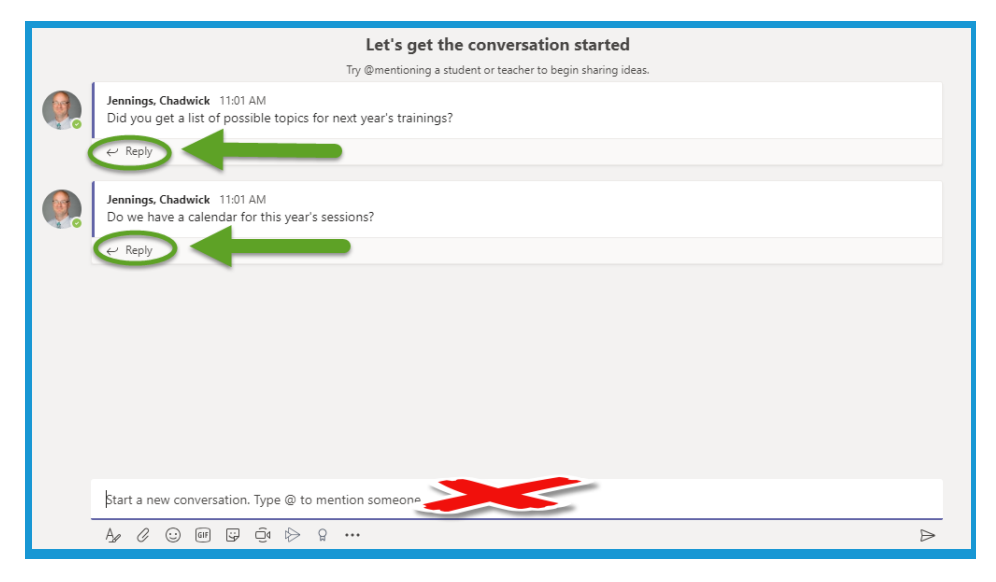

# **Section 1B: Chatting (Formatting the Conversation Field)**

1.Click the **formatting** button located **below** the **conversation field**.

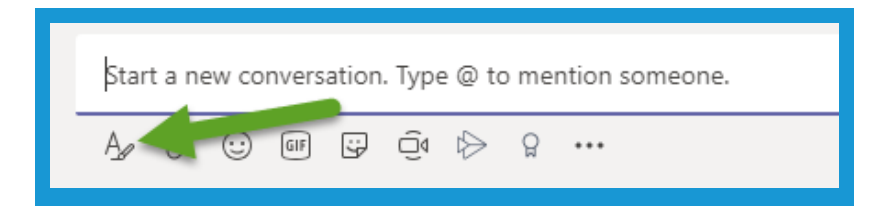

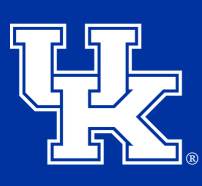

# **Section 1B: Chatting (Formatting the Conversation Field)**

2.The conversation field will **expand**. A **list of tools** will display to **format** your text. You will also have a chance to give your conversation a **Subject Header**.

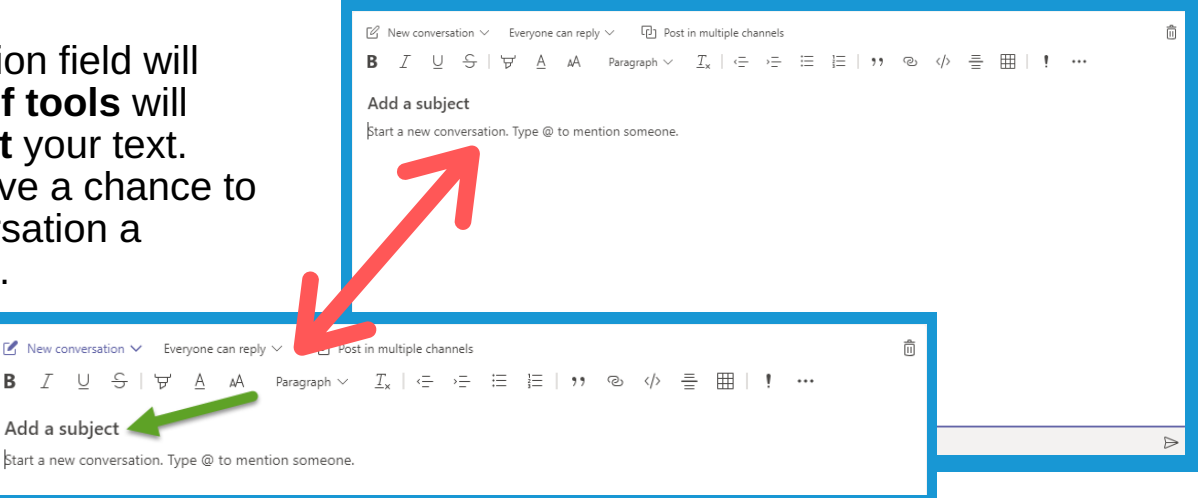

3. Click on **New conversation** to turn your post into an **Announcement**. You can then change your **header color** and **upload a picture**.

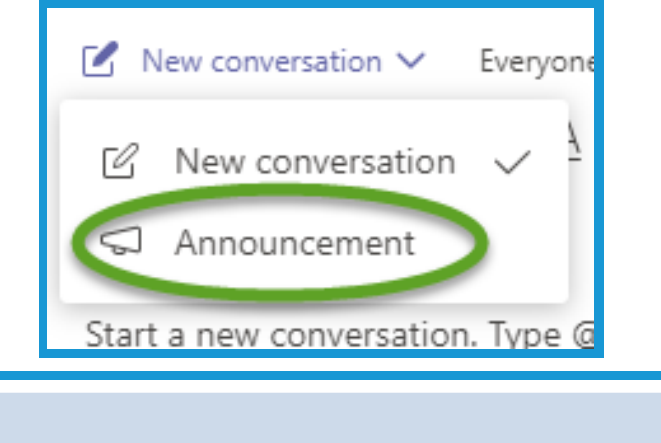

Type a headline  $\blacksquare$ Add a subhead Type your announcement. Type @ to mention someone

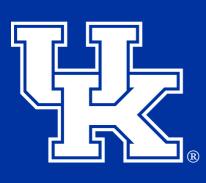

# **Section 1B: Chatting (Formatting the Conversation Field)**

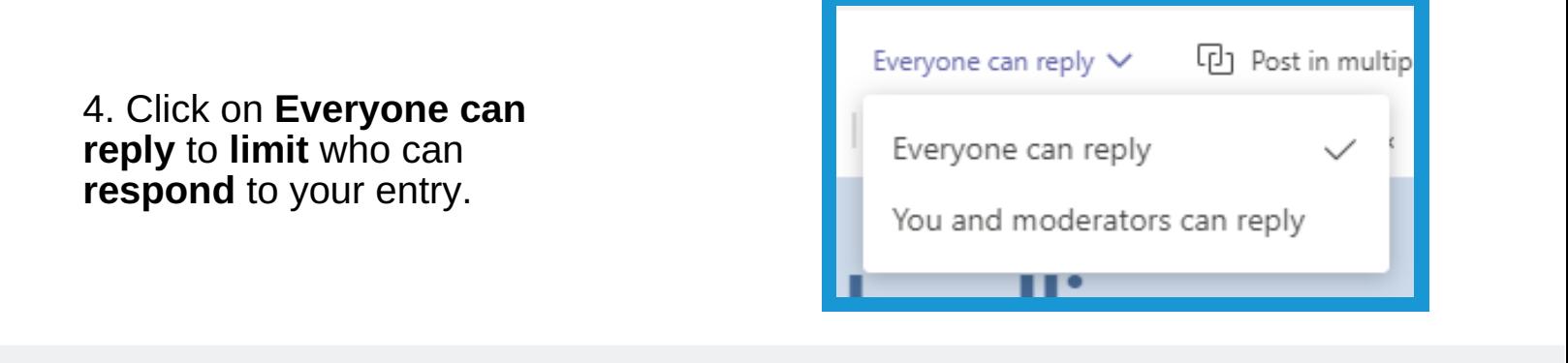

5. Click **Post in multiple channels** to send your message to **other channels** in your account.

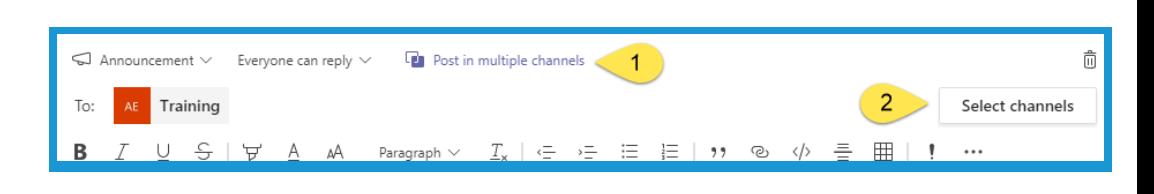

6. Click the **trash icon** if you want to **delete** your conversation before sending.

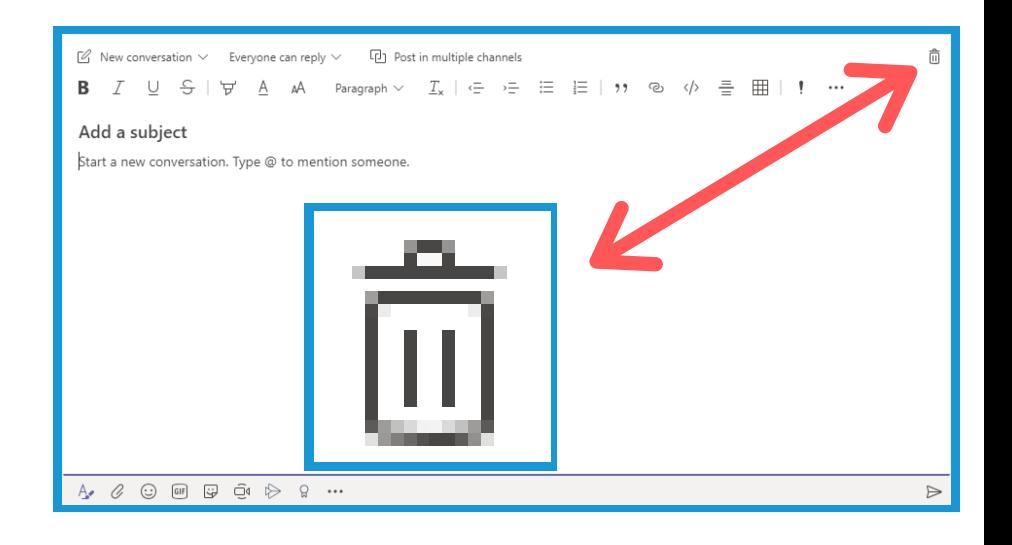

# **Microsoft Teams**

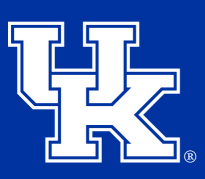

**University of Kentucky** College of Agriculture. Food and Environment **Cooperative Extension Service** 

### **Section 1C: Chatting (Edit a Post)**

1. **Place your mouse** over a **conversation thread**. Click the **three dots** to the **right** of the **emojis** that appear, and select **Edit**.

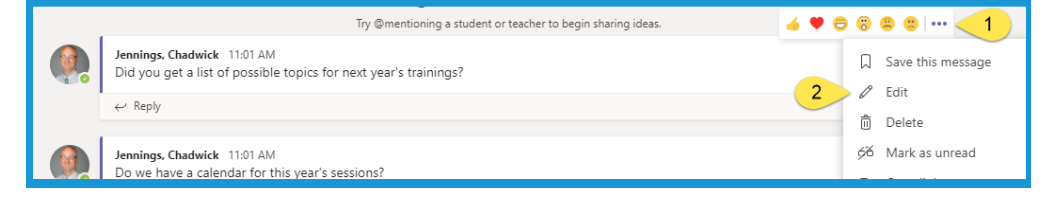

#### **Section 1D: Chatting (Deleting and Undoing)**

1. **Place your mouse** over the **conversation thread**. Click the **three dots** to the **right** of the **emojis** that appear, and select **Delete**.

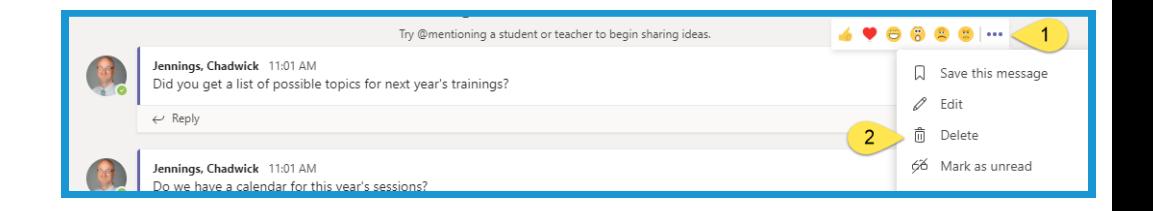

2. Click **Undo** where the **deleted** conversation thread **use to be** to bring the information **back**.

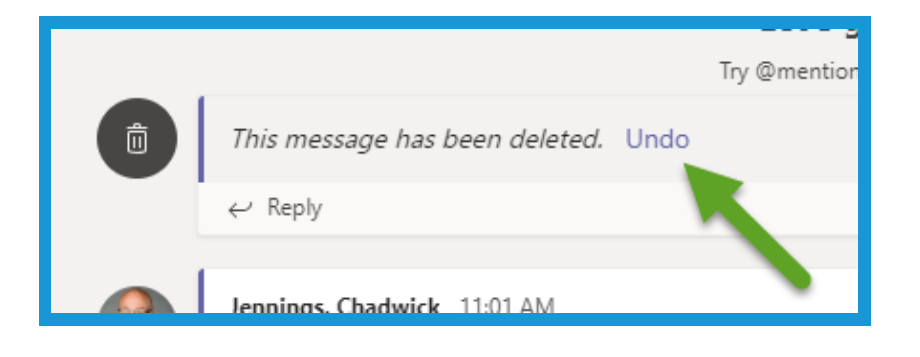

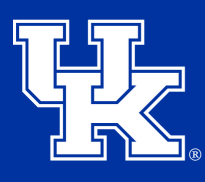

# **Section 1E: Chatting (Tagging)**

1. Type **"@"** in a **conversation thread** and start **typing** a **Name** or **Team**. The name will **auto-populate** for you to select the result. The **person** or **Team** chosen will be alerted to the post.

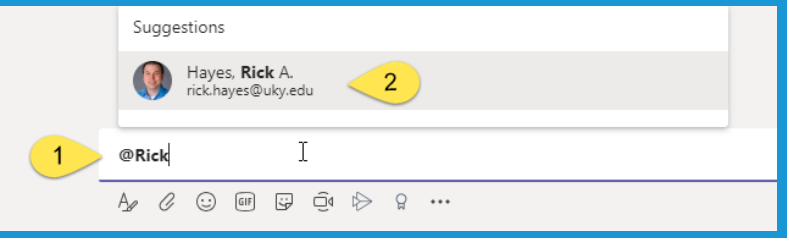

## **Section 1F: Chatting (Activity Button)**

1. Click on **the Activity Button** when you see the **red number** in the **upper corner**. The **alerts** will appear to **right**. Click on the **alert** to **navigate** to the location.

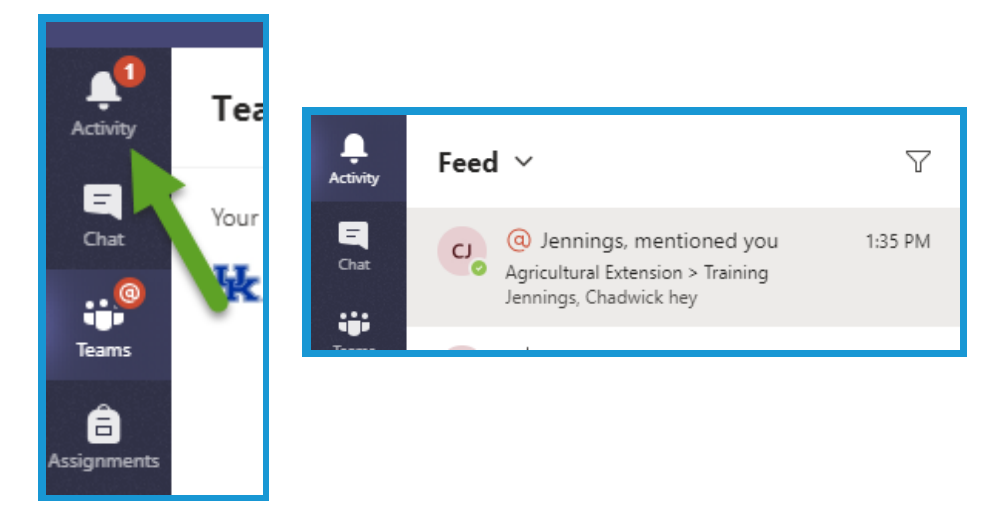

### **Section 1G: Chatting (Save a Message)**

1. Place your mouse **over the chat field**. Click on **the three dots** that appear to the **right** of the **emojis**. Select **Save this message**.

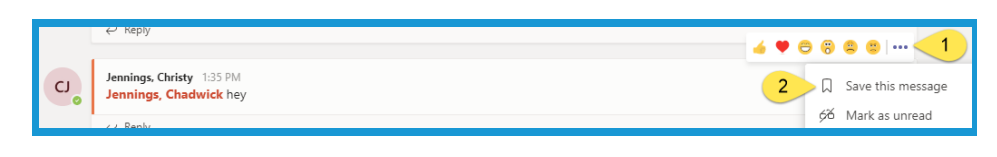

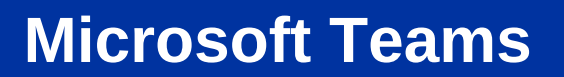

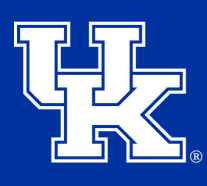

# **Section 1G: Chatting (Save a Message)**

2. Click your **Profile button** in the **upper right corner**. Select **Saved**.

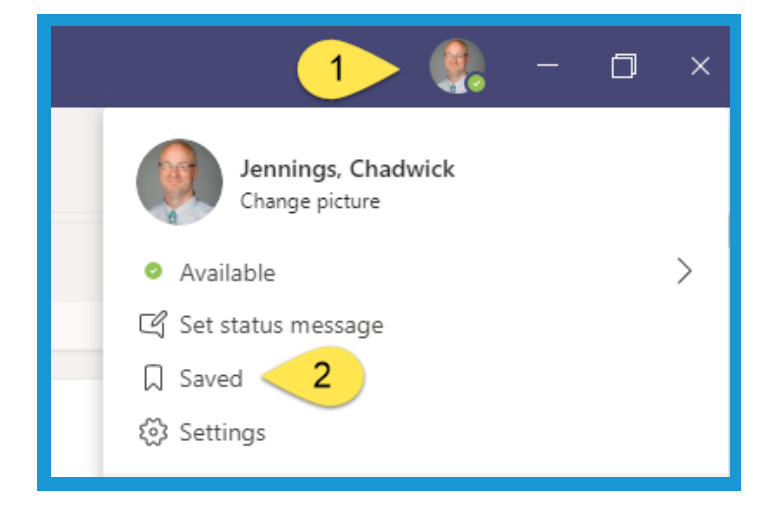

3. Your **saved messages** will appear in the **pane** on the **left of the screen**. Click on the desired message to make it appear to the **right**.

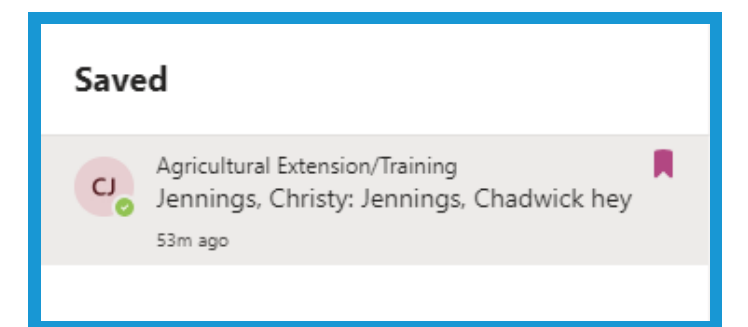

4. In the **Saved message pane**, click the **purple flag** to the right of the message to **unsave the thread**.

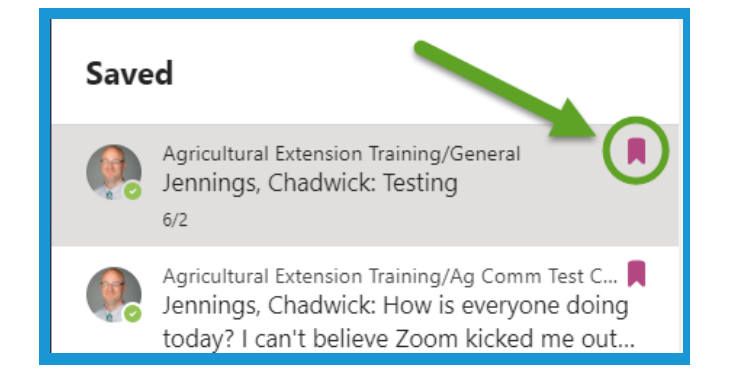

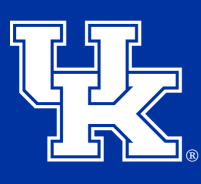

# **Section 1H: Chatting (Attaching Files)**

1. Click on the **Paper Clip** icon **below** the **conversation field** to load a file to the conversation.

a. Click **Recent** to load any files that were viewed previously.

b. Click **Browse Teams and Channels** to load any files are **already** located in your Teams account.

c. Click **OneDrive** to load files from your OneDrive Account.

d. Click **Upload from my computer** to load files from your computer.

 $\overline{2}$  $\circledcirc$  $Recent <$ Browse Teams and Channels 3 OneDrive Upload from my computer 5 咼 Type @ to mention someone.  $1 \geq 2$  . If  $\Box$  is  $\Box$  is  $\Diamond$  ...

2. **Any files** that are **loaded** into the **chat area** can **also** be found in the **Files tab** located at the **top** of the screen.

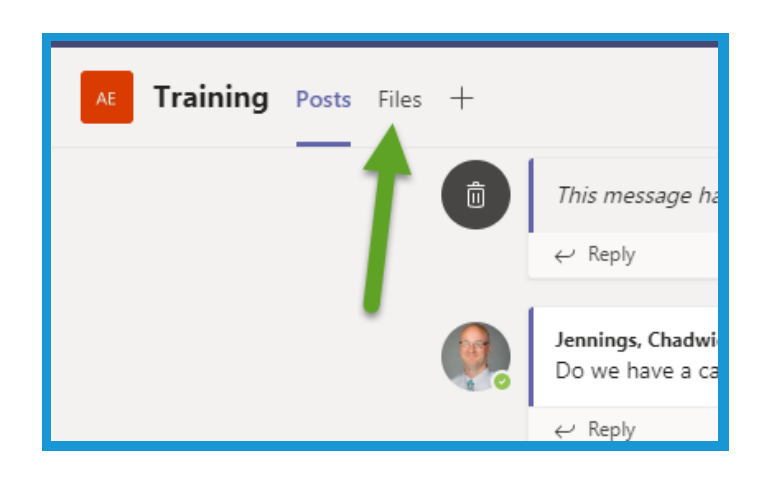

8

#### **University of Kentucky** College of Agriculture,<br>Food and Environment **Cooperative Extension Service**

Team

# **Section 2A: Private Chat (Getting Started)**

**navigation pane** on the **upper left side** of the screen.

1. Click on the **Chat button** in the

**Microsoft Teams**

#### 2. Click the **Compose** button to start a new chat.

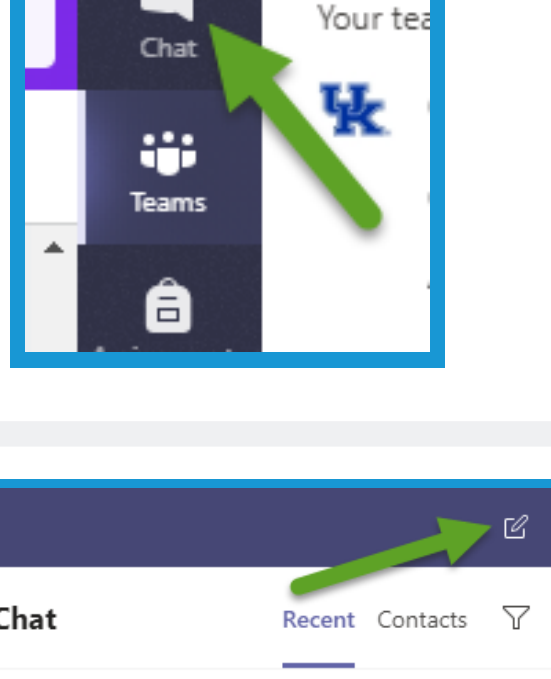

**Activity** 

Ε

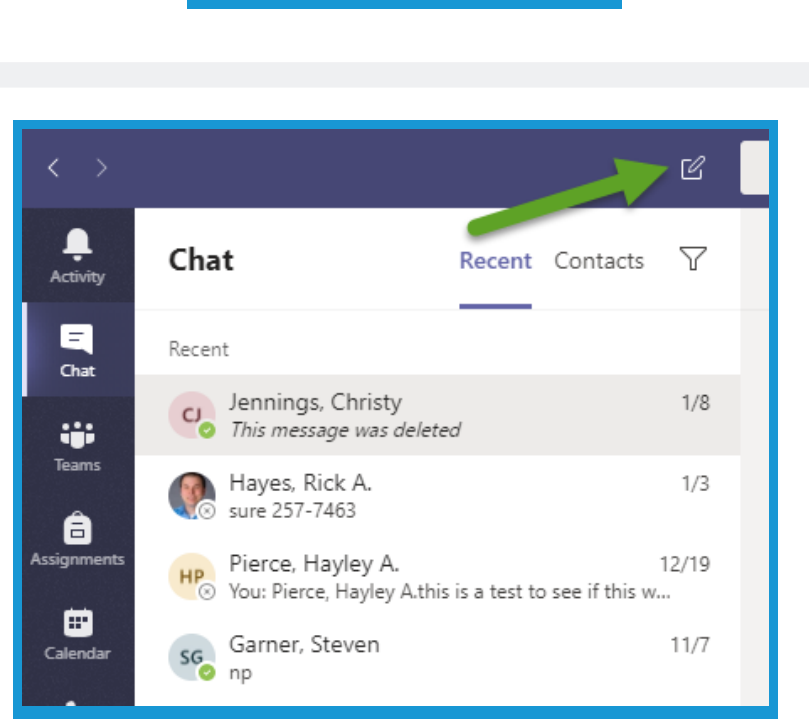

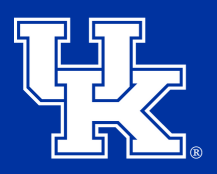

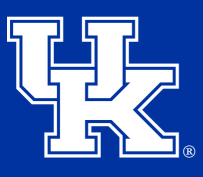

## **Section 2A: Private Chat (Getting Started)**

3. **Type** in the person name that you are wanting to chat with. If they are **in the organization**, they will **auto-populate** for you to click on.

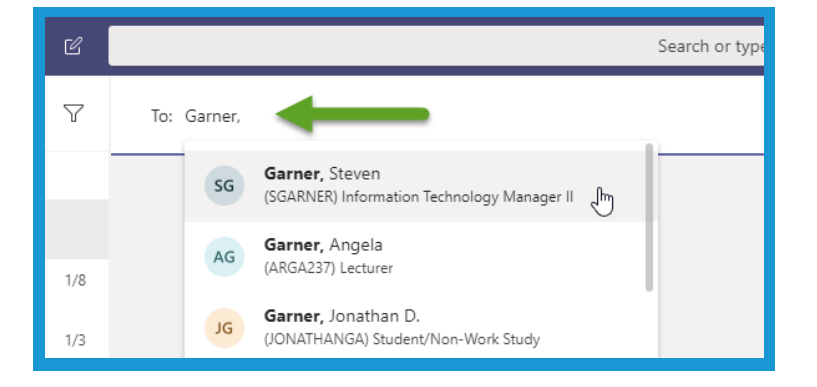

4. **Continue** to **add people** to the chat, by **typing and clicking on** other names.

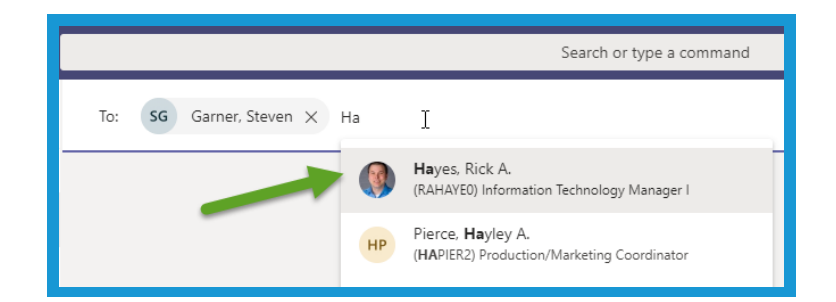

5. Click on the "**X"** next to a person's name if you accidentally added them.

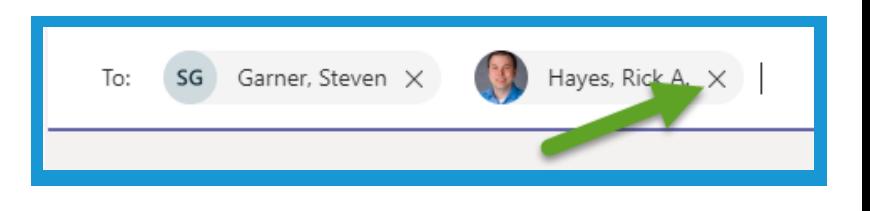

6. Start typing in the **conversation field** to begin the conversation. Hit the **Enter Key** to send the message. To see about the **various options** of the **conversation field** see **Section 8 (Pages 19 - 26)**

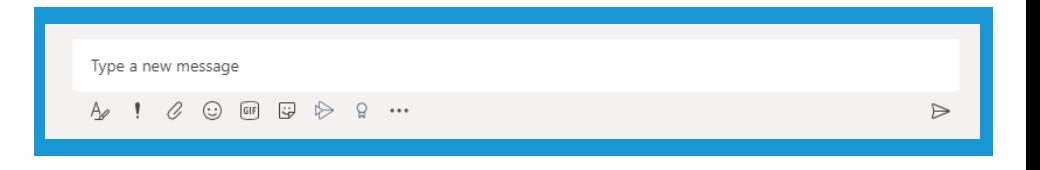

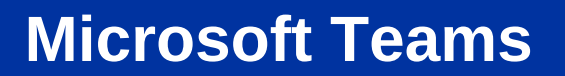

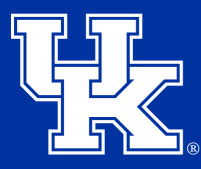

### **Section 2B: Private Chat (Video or Audio Call)**

1. Click on the **Camera button** on the **upper right corner** to start a **video call**. Click on the **Phone button** to begin an **audio call** using your **computer's microphone**.

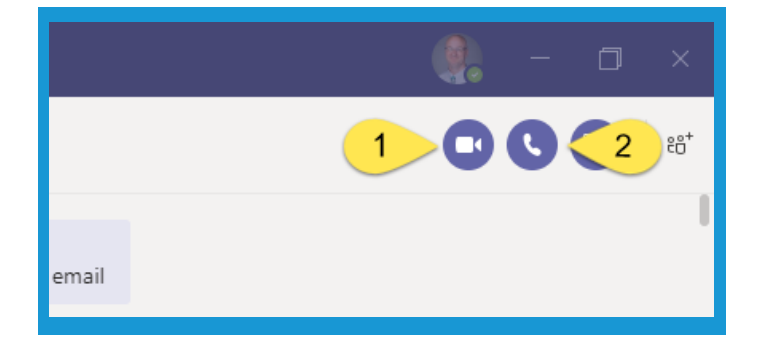

#### **Section 2C: Private Chat (Sharing your Screen)**

1. Click on the **Share Screen** button to **start** sharing **information** on **your computer.**

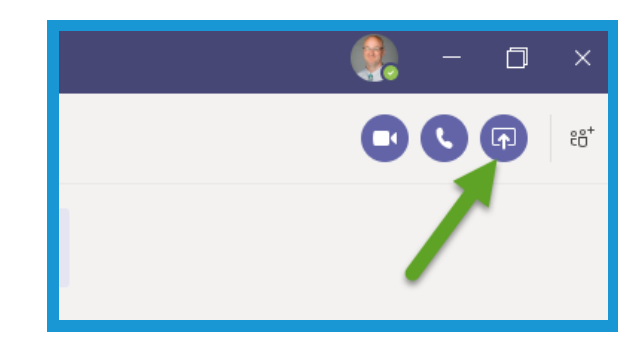

2. In the **new window** determine if you want to **share your desktop** and **which screen.** You can also share a **specific window** if you **don't** want the user to be **distracted** by **other activity** on on your computer.

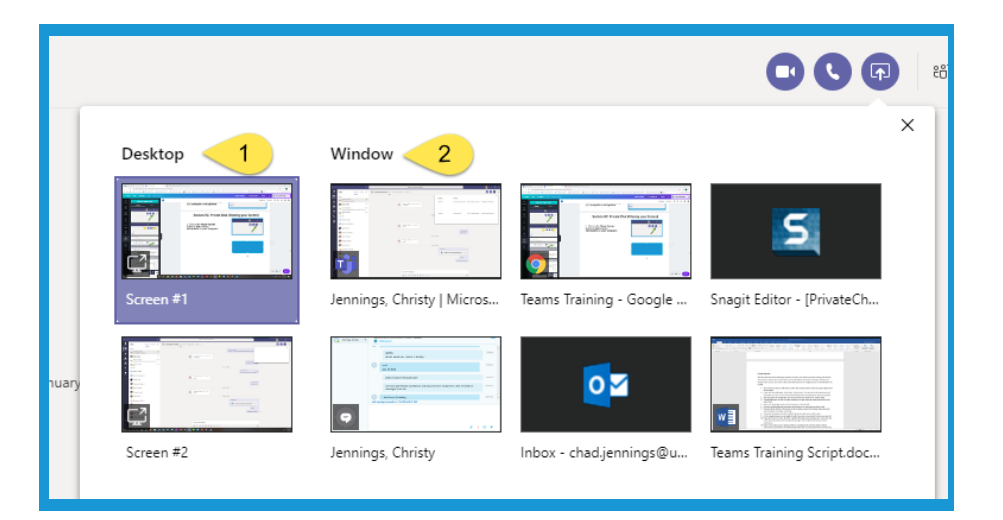

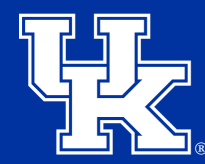

# **Section 2D: Private Chat (Hiding and Deleting)**

1. **Place your mouse** over a **chat** in the **chat pane**. Click on the **three dots**.

a. **Mute** will **turn off alerts** from the conversation

b. **Hide** will **delete** the conversation from the **Chat pane**. Starting a **new conversation** with the **same person/group** will **return** the **chat history**.

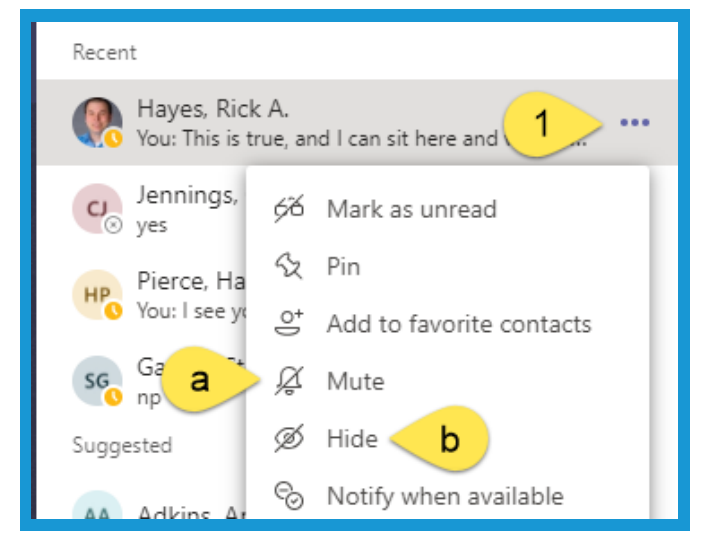

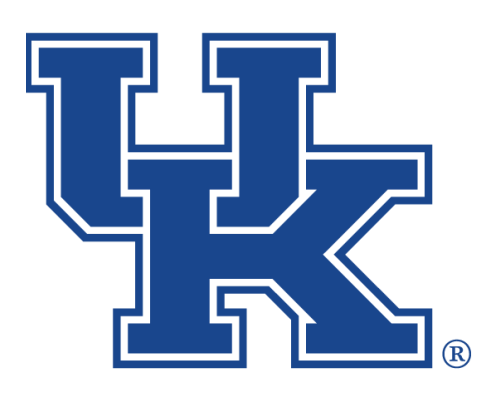

# **Microsoft Teams Part 2: Chatting**

**Any questions or training request: chad.jennings@uky.edu**